# How to upload a video in Studio

## Fact sheet

## What is Studio?

Studio is a communication tool that allows instructors and students to actively collaborate through video and audio media.

## Why should I upload a video into Studio?

Studio offers a great captioning tool which makes creating accessibility-friendly videos for use within your Canvas course. Using Studio means you can access this tool. A guide for how to use this tool is also available here.

## How to upload your video into Studio.

1) Go to Canvas

2) Select the Studio icon on the left navigation

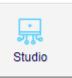

3) Click on the "Add" button on the upper-right corner.

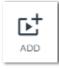

4) Click the "Browse Files" button on the pop-up.

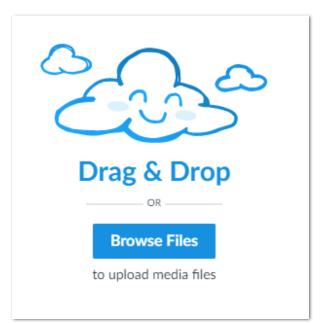

- 5) Locate your video file and press "open"
- 6) Your video should now appear in Studio

### Further Information:

#### Studio and captions:

https://cpb-ap-se2.wpmucdn.com/sites.rmit.edu.au/dist/c/8/files/2018/05/Arc-Captioning-26go6jx.pdf

#### Use Studio to do screen capture:

https://sites.rmit.edu.au/sister/2018/07/04/canvas-use-arc-to-do-screen-capture-screen-recordings/

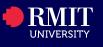